## Plickers appi kasutamise kiirjuhend

## **Veebileht:** <https://www.plickers.com/>

**App on saadaval:** Android, Apple (linkgid veebilehelt)

**Kasutusvaldkond:** testide läbiviimine. Sobilik kasutada igas kooliastmes.

**Plussid:** Võimalik kasutada kuni 63 õpilasega. Võimalik kasutada digivaeses klassiruumis kus ainult õpetajal on tahvelarvuti või nutitelefon. Ei vaja internetti (kiirversioon).

**Lisavahendid:** vajalik tahvelarvuti või mobiiltelefon õpetajal ning paberist välja prinditud kaardid (markerid) õpilastel. Kaardid leiad siit: <https://www.plickers.com/cards>

........................

## **Kiirmeetod:**

Kirjeldus:

 Õpetaja jagab õpilastele kätte kaardid (markerid). Iga õpilane saab ühe kaardi. Kaardil on number, mis märgib õpilase nime/numbrit.

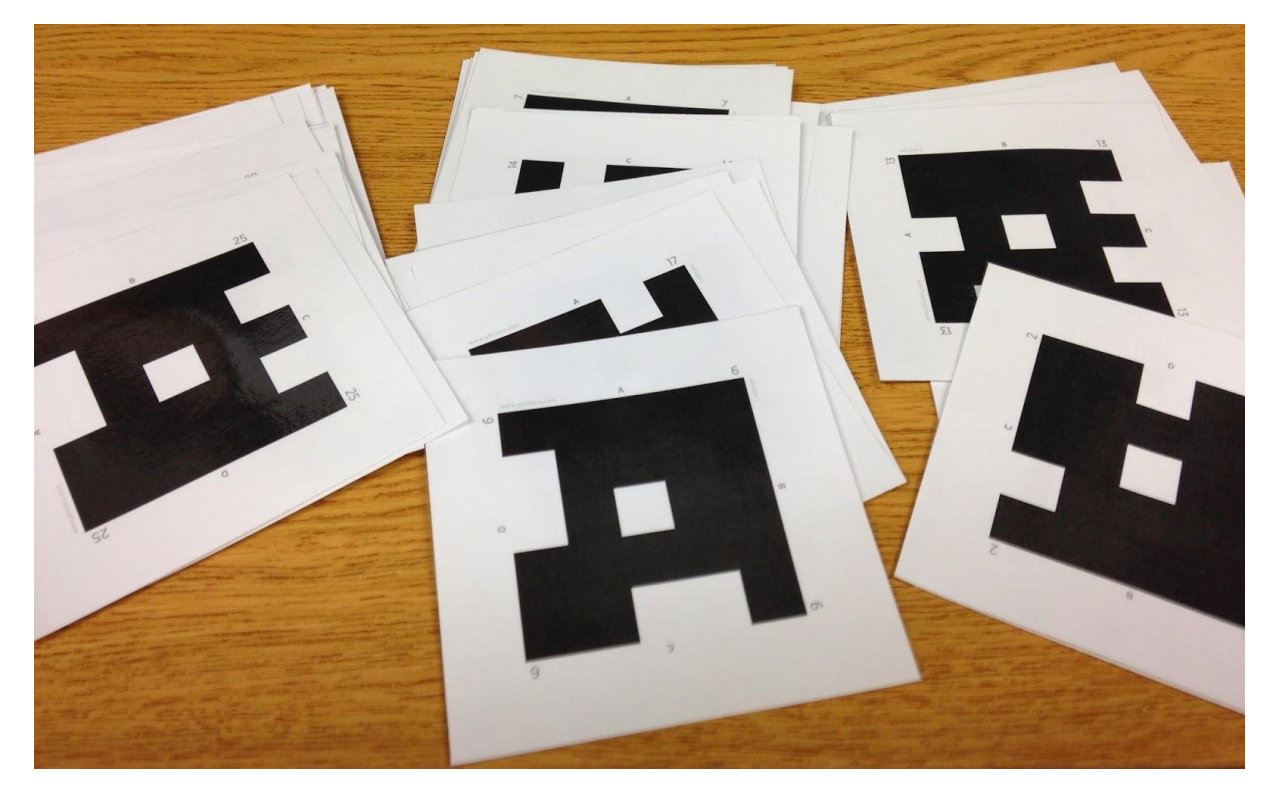

- Õpetaja küsib küsimuse kasutades vastusevariante A, B, C, D.
- Õpilane vastab õpetaja poolt esitatud küsimusele keerates kaarti õigesse asendisse. Igal kaardi küljel on vastusevariant: A, B, C, D. Õpilane tõstab kaardi enda pea kohale.
- Õpetaja skaneerib kasutades appi (enne käivitades vajaliku küsimuse ja märides ära õige vastusevariandi) õpilase vastused kokku.

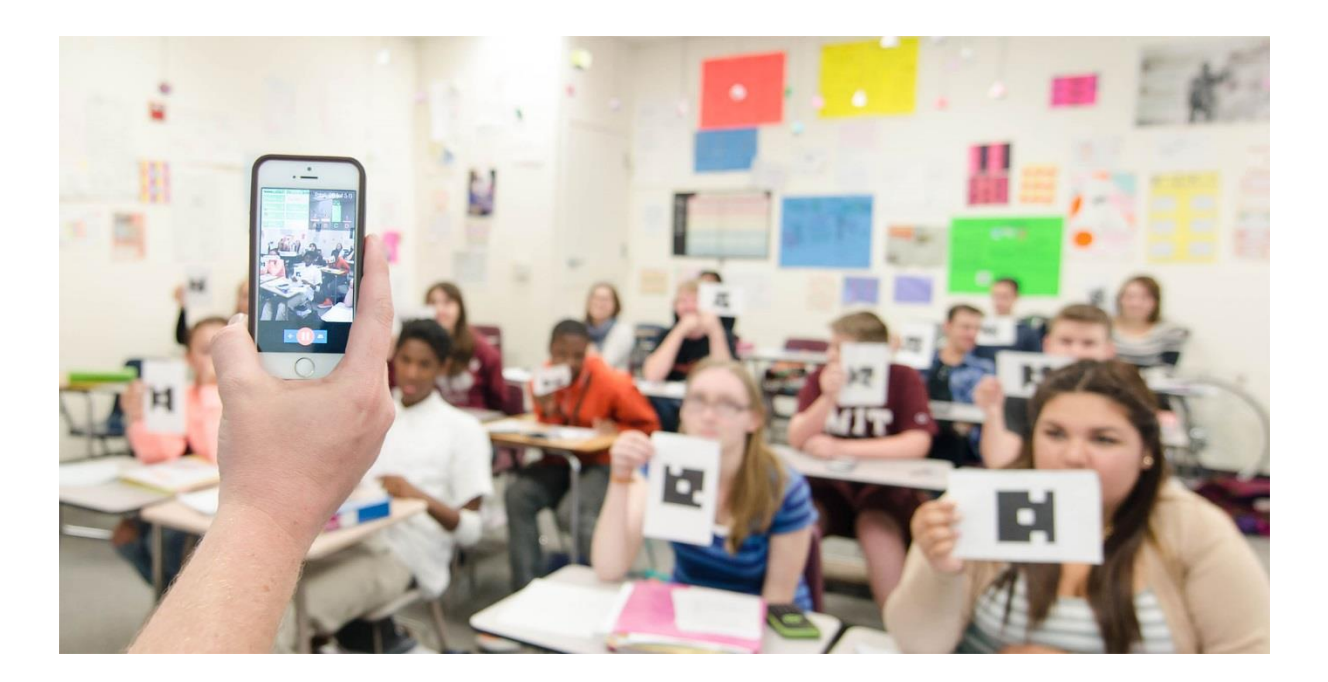

Appi kasutamine (õpetaja):

Eeltöö:

Installeerib vajalikku Appi (ühekordne tegevus)

Küsimuse loomine:

- Avab appi kasutamiseks
- $\bullet$  Loob küsimuse "+" märgist.
- Trükib sisse küsimuse
- Valib õiged vastusevariandid (NB! Valite tähe või tähed, vastusevarianti ennast ei sisestata). See annab võimaluse iga kord muuta vastusevarinate vastavalt klassile. Õpetaja peab lihtsalt jälgima, et õige vastus on "roheline".
- Salvestab (linnukese märk) NB! Muutmiseks vajuta küsimuse juures olevat pliiatsi märki (nähtav kui olete avanud küsimuse).

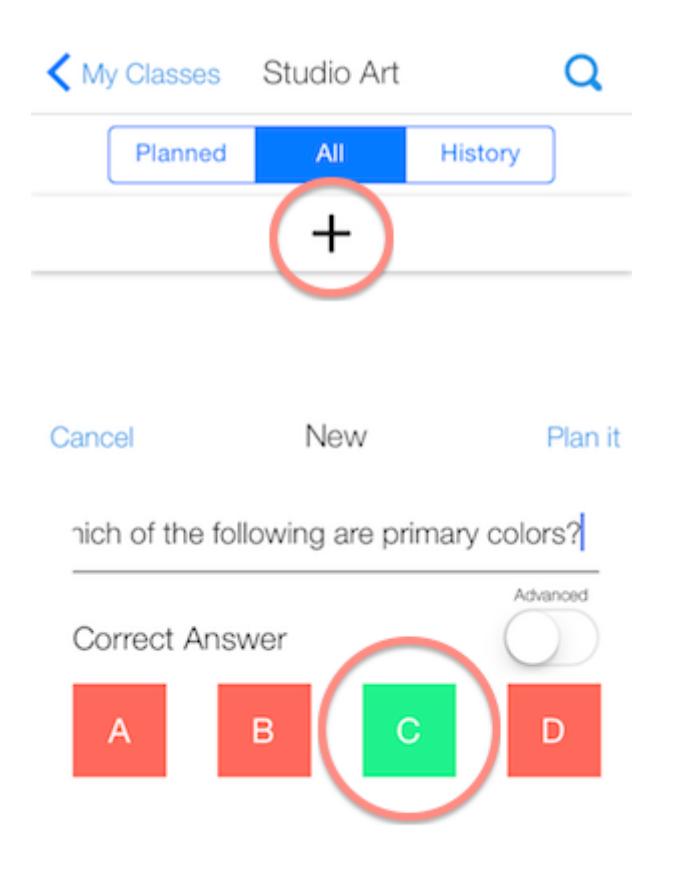

Õpilastega tunnis:

- Avab appi kasutamiseks
- Leiab loetelust üles loodud küsimuse
- Loeb ette küsimuse ja vastusevariandid (iga kord saab mõelda välja uued variandid)
- Käivitab kaamera märgist skaneerimise.

NB! Kui soovite kasutada sama küsimust teise klassi peal, siis tuleks olemasolevad vastused puhastada "clear" nupust.

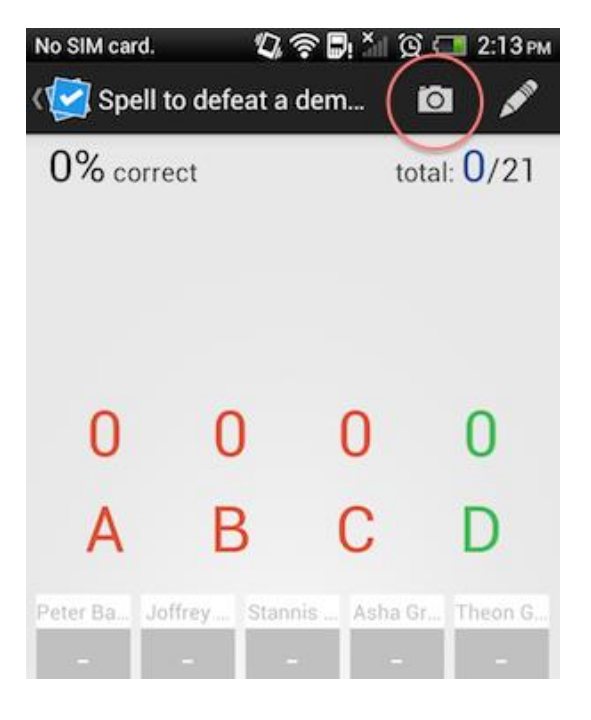

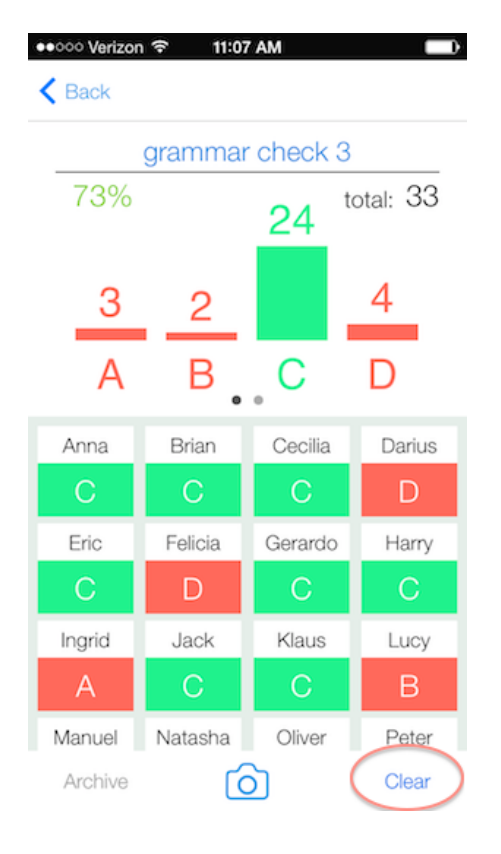

 Skanneerib õpilaste vastused liigutades kaamerat üle klassi vastavalt esitatud kaartidele. Punased on need, kes vastasid valesti ja rohelised need, kes õigesti. Kuvatakse ka üldisne klassi vastamise statistika. See aitab mõista

kas õpitu on õpilastele kohale jõudnud või mitte.

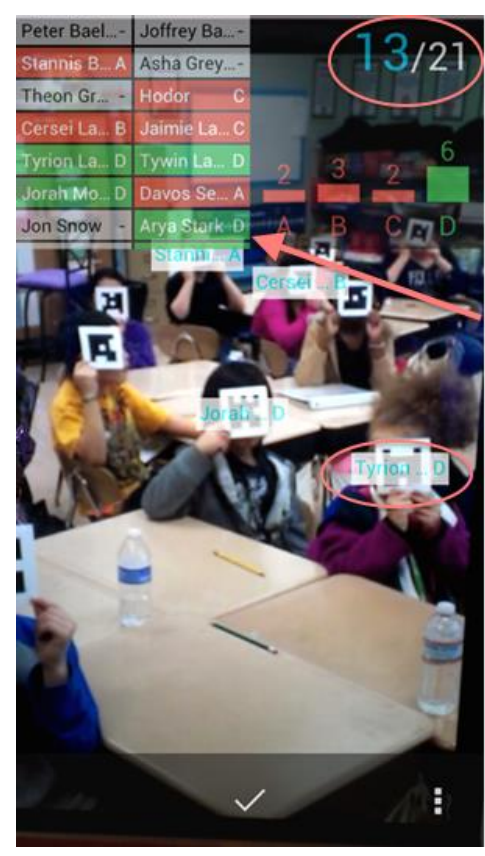

This number indicates how many students' responses have been scanned.

Students' names colorcode to indicate their answer.

You can see students' names flash as Plickers records their responses.

- NB! Ilma keskkonda kontot loomata nähakse vastavaid õpilaste numbreid. Need numbrid, mida ei kuvata on veel vastamata. Kuidas kaardid isiksustada, sellest edasijõundute juhendis allpool.
- Arutleb õpilastega õigete ja valede vastuste üle, vajadusel salvestab statistika seadmesse.
- Soovitus: lamineerige kaardid või pange nad kaitsekile sisse, siis püsivad nad natuke kauem.

**PS! Esimestel kordadel võib olal natuke enam segadust, et õpilased ei oska markerit õigesti keerata või kuvada. Markeri õige asend sõltub teie kaamerast. Tehke see enne selgeks millisele poolele peavad õpilased õige vastusega markeri poole keerama. Kui see selgeks saab, siis on selliste välk kontroillide läbiviimine tunni sees lust ja lillepidu.** 

## **Edasijõudntele:**

Kui loote Plickersi veebikeskkonnas konto, siis saate võimaluse luua süsteemis klassid. Igale kaardile saate anda nime ehk kaardid muutuvad isiksustatuks. Küsimuste loomisel määrate ära, millise klassi juurde nad kuuluvad. Kui tund algab, siis iga õpilane võtab kasutusele enda kaardi (markeri).

Edasijõudnustele õpetused leiate inglise keeles siit:

<https://www.plickers.com/help>